BabelColor Color Translator and Analyzer (CT&A) Version 5.4.0 (for Windows) Thank-you for your interest in this BabelColor product! Table of contents: 1- UNINSTALL ANY PREVIOUS VERSION 2- PROGRAM INSTALL, ACTIVATION, AND DEACTIVATION 3- INSTALLED FILES (Updated in V-5.4.0) 4- INSTALLING THE USB DRIVERS (Updated in V-5.4.0) 5a- UPDATING YOUR INSTALLED Eye-One USB DRIVERS 5b- INSTALLING THE UNIVERSAL USB DRIVER FOR SpyderX UNDER WINDOWS 7 (New in V-5.4.0) 6- OPENING THE HELP FILE 7- CHANGE OF COLOR DECKS DATABASE FORMAT IN VERSION 2.7 8- CHANGE OF COLOR DECKS DATABASE LOCATION IN VERSION 2.8 9- CHANGE OF COLOR DECKS DATABASE NAME IN VERSION 3.1 10- COMPATIBILITY WITH X-Rite i1Profiler and other X-Rite software 11- COMPATIBILITY WITH SOFTWARE WHICH CONNECT TO THE SAME INSTRUMENT 12- TRADEMARKS ------------------------------------------------------------------------ 1- UNINSTALL ANY PREVIOUS VERSION For proper operation of CT&A, you should first remove any previously installed version. IMPORTANT: Before uninstalling the program, you should disable any anti-virus software that may be running in the background. To remove the CT&A application, you have two choices: a- Select "Uninstall CT&A" in the BabelColor program group, b- or use the standard Windows uninstall program

 (Uninstaller name: "CT&A V-x.x.x bxxx" where x.x.x is the version and bxxx is the build number).

NOTE: An "Uninstall CT&A" shortcut may not be present in the BabelColor program group for the more recent Windows versions (i.e. Windows 8 and Windows 10).

When uninstalling, a Windows "User Account Control" dialog may open, indicating that the program "Publisher" is "Unknown". This is correct, and you should click on the "Yes" button to proceed.

You may also get a message asking if you want CT&A to take ownership of the i1 peripherals; this message is generated by an old version of the "X-Rite Device Services" program, which is installed in conjunction with other X-Rite software, such as i1Profiler. It does not seem to matter if you answer "Yes" or "No" to this question when uninstalling CT&A (You should answer "Yes" when USING CT&A however).

Please see Section-10 below for more information on the "X-Rite Device Services" program.

2- PROGRAM INSTALL, ACTIVATION, AND DEACTIVATION

IMPORTANT: Before installing the program, you should disable any anti-virus software that may be running in the background.

IMPORTANT: CT&A is NOT compatible with Windows running in a virtual machine or on a computer on which Hyper-V is enabled. In the latter case you can simply disable Hyper-V (search Google with the "Hyper-V disable" keywords for more information).

To install, double-click on the "CTA\_Win\_Vxxx.exe" setup file, where xxx is the version number. A Windows "User Account Control" dialog may open, indicating that the Program "Publisher" is "Unknown". This is correct, and you should click on the "Yes" button to proceed.

CT&A version 5.x has a different license management system than the ones used in versions 1.x, 2.x, 3.x, and 4.x. The "Name" and "Key" of these older versions will not work in this version. Please consult the BabelColor Web site (address shown below) for upgrade information.

The license management system is based on a single "Product Key" which is used to ACTIVATE the program on a specific computer. This key is valid for either the Mac or the Windows versions of the program.

IMPORTANT: Program ACTIVATION and DEACTIVATION require a live Internet connection. In the activation process, the program generates a "fingerprint" to uniquely and anonymously identify your computer. The "Product Key" and the "fingerprint" are sent to an activation server, which sends back an activation certificate. An Internet connection is not required for program operation afterwards. A dialog will ask you to agree with this process each time you activate.

You can activate and deactivate using an Internet connection as often as you wish; this is a fast and free process. This is useful if you want to use the program on more than one computer (one computer at a time!).

IMPORTANT: If an Internet connection is not available, because of your Company internal regulations for example, it is possible to perform an OFFLINE activation. However, please note that a service fee, paid in advance, is required to complete each OFFLINE activation. The service fee can be paid online from the BabelColor Web site. You should allow a few working days to complete the offline activation process since a few e-mails will need to be exchanged between you and BabelColor.

To transfer an activated "Product Key" to another computer, the key must first be deactivated; only then can you activate a second computer using the SAME "Product Key". When deactivating, you can decide to erase or not the key. If the key is not erased, you do not need to re-enter it the next time you reactivate this computer. Of course, if you installed the program on a customer computer, you should also erase the key when you deactivate it. Please note that it is not possible to deactivate a computer remotely, so plan the transfer carefully.

Once a program is activated, it is not possible to see the "Product Key" completely, in the "About CT&A" dialog for instance, or in the activation dialog when reactivating, because the last characters are hidden to prevent theft. It is thus important to keep a record of the whole "Product Key" in a secure place; for this reason, we strongly recommend saving a copy of the e-mail received when you purchased the program. Also, do not share your key as it will not be replaced if someone else uses it without your consent.

When you start a non-activated copy of the program, an ACTIVATION dialog is shown. You need to click on one of the four buttons:

- a- "Activate": If you purchased the program, you should have received a "Product Key" by e-mail. To activate the program, you must enter the key in the dialog and then click on this button. If the program was previously activated and deactivated, a partial view of the "Product Key" may be seen in the data field. You can decide to try activation with this key or use another key.
- b- "Buy": Clicking on this button will direct you to the purchase page of the BabelColor Web site.
- c- "Trial mode": Clicking on this button will start the program in a mode where many program features are disabled.
- d- "Cancel": Clicking on this button will close the dialog without starting the program.

When the program is running, and depending on if the program is activated or not, you can open the ACTIVATION or DEACTIVATION dialog with the "Activate" or "Deactivate" menu item located in the "Help" menu.

Please contact BabelColor if you have not received your "Product Key" by e-mail within one day of your purchase.

 Contact information: Web site: www.babelcolor.com Support: info@babelcolor.com

4 ------------------------------------------------------------------------ 3- INSTALLED FILES (Updated in V-5.4.0) By default, the program files are located in this folder: "C:\Program Files\BabelColor\CT&A\" or, if using a 64-bit OS: "C:\Program Files (x86)\BabelColor\CT&A\" However, during install, you may have selected to install the program files elsewhere. The folders and files in the \..\BabelColor\CT&A\ folder are: FOLDERS:<br>CTA Libs : A folder which contains the software libraries used by CT&A. This folder and the files it contains should not be moved or modified. CTA Resources : A folder which contains image files required by CT&A. This folder and the files it contains should not be moved or modified. drivers : A folder with the USB drivers for the various Eye-One models i1d3 Support Files : A folder which contains the calibration matrix files for the i1Display Pro. This folder and the files it contains should not be moved or modified. Illuminants : A folder with files containing the spectrum of standard illuminants in 5 nm and 10 nm bandwidths<br>UV-filters : A folder with files containing the : A folder with files containing the transmission spectrum of UV filters used with the Whiteness tools (Spectral Tools) FILES: ColorDecks\_R2.bbd : The color chips database<br>CT&A\_Help.pdf : The help file in Adobe P:<br>CT&A\_Readme.txt : This file : The help file in Adobe PDF format<br>: This file CT&A\_Readme.txt : This file CTA.exe : The main program dccmtr.dll : The Spyder5 library dccset.dll : A CT&A library dcxmtr.dll : The SpyderX library EyeOne.dll : The Eye-One Display and i1Pro library i1d3SDK.dll : The i1Display Pro library i1Pro.dll : The i1Pro 2 library unins000.dat : Uninstall data unins000.exe : CT&A uninstall program XojoGUIFramework.dll : A compiler library USER FILES: The following folder will be created the first time the program is used, and re-created if missing on subsequent uses: "C:\Documents and Settings\user-name\My Documents\BabelColor" where "user-name" is your account name. This folder contains: ColorDecks\_R2.bbd : This is the WORKING COPY of the color chips database. The original is always kept in the main CT&A application folder

# PROGRAM SHORTCUTS: If not already present, a BabelColor program group will appear in your Start/Program menu. The shortcuts it contains associated to CT&A are:

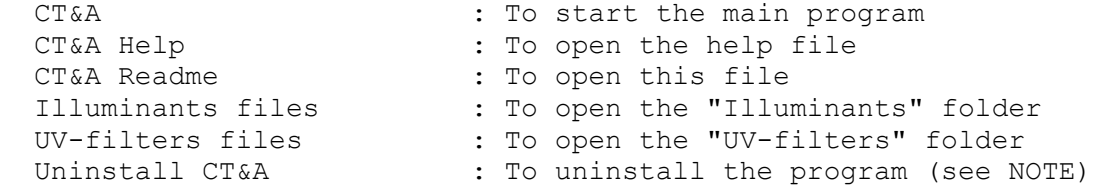

Also, during the install process, you will be asked if you want an additional shortcut to the main program on the desktop.

NOTE: An "Uninstall CT&A" shortcut may not be present in the BabelColor program group for the more recent Windows versions (i.e. Windows 8 and Windows 10).

4- INSTALLING THE USB DRIVERS (Updated in V-5.4.0)

All instruments are purchased separately.

A driver is required for proper operation of a color measurement instrument within CT&A. A driver may already be present on your computer if you have previously installed another program which connects to the instrument, such as "i1Profiler", from X-Rite, or any of the following packages from Datacolor: "Spyder5ELITE", "Spyder5PRO", "Spyder5EXPRESS", "SpyderX Pro", or "SpyderX Elite."

IMPORTANT: The drivers included with CT&A are NOT installed automatically by the CT&A setup program. USB drivers are provided for the following instruments:

- Eye-One Display and Display2;
- Eye-One Monitor, ilPro, and ilPro 2;
- Spyder5, and SpyderX (see NOTE 4-2).

NOTE 4-1 (i1Display Pro): No specific driver is provided for this instrument in the CT&A package. The i1Display Pro uses the generic HID USB driver which is already part of the operating system software.

NOTE 4-2 (SpyderX): This instrument uses Microsoft Universal USB driver which is provided with the OS and no instrument specific driver is required. However, for Windows 7, the Universal driver may not have been properly installed by Windows Update. Please read Section-5b for additional information.

INSTALL PROCEDURE:

- a- Close all programs which can use the instrument. Connect your instrument. If no driver was previously installed, you may or may not be prompted by the "New Hardware detected" Wizard the first time you connect the instrument. If the Wizard starts, select a manual install.
	- In Vista: Select the Wizard recommended option to look for the driver. The Wizard window may reduce to an icon in the task bar while it is checking on Windows Update; you can click on the icon to re-open this window. When asked to insert a disk, click on the line where it is mentioned to show other options if you have no disk. Now select the option to look for a driver on your PC, with an "(Advanced)" label.
	- In Windows 7: The Wizard will start looking for a driver via Windows Update. The Wizard window may reduce to an icon in the task bar while it is checking on Windows Update; click on the icon to re-open this window. The Wizard may or may not find a compatible driver; in any case, close the Wizard if not already done, and open the "Device manager". To get to the device manager, select "My Computer" in the Start menu, and click on the "System Properties" command in the top bar; in the "System Properties" window, select the "Device Manager" task on the left pane. An alternate method to open the "Device manager" is from the "Control panel". One of the peripherals in the device manager window should have a yellow exclamation point; check that this peripheral corresponds to the instrument you just connected.
- In Windows 8.x: The Wizard will start looking for a driver. The Wizard window may reduce to an icon in the task bar while it is checking; click on the icon to re-open this window. The Wizard may or may not find a compatible driver; in any case, close the Wizard if not already done, and open the "Device manager". To get to the device manager, swipe from the right edge of the screen, and tap "Settings" in the Charms bar (or if you are using a mouse, pointing to the upper-right corner of the screen, moving the mouse pointer down, and then click on "Settings"). In the Settings window, click on "Control Panel". In the Control panel window, click on "Device manager". An alternate method to open the "Device manager" is by pressing the Windows key and the X key together; the menu which opens has a shortcut to the "Device manager". One of the peripherals in the device manager window should have a yellow exclamation point; check that this peripheral corresponds to the instrument you just connected.
- In Windows 10: There is no Wizard; there are two methods to install drivers. The first method is to install them via "Windows Update". The second method, described here, is to use the "Device manager". In the Start menu, click on "Settings". In the SETTINGS window, click on "Devices". In the DEVICES window, click on "Connected devices" on the left side of the window; on the right side you should see, under "Other devices" the instrument you just connected and a mention that the "Driver is unavailable". Go further down in the same window and click on "Device manager". The "Device manager" dialog will open. You should see the connected instrument under "Other devices" and there should be an exclamation (!) point in a yellow triangle on the instrument icon.

 NOTE: It is possible to disable automatic driver installation. Go in the System control panel, select the "Advanced system settings". In the "System Properties" window, select the "Hardware" tab and click on the "Device Installation Settings". Click on the "No…" radio button when asked if you want Windows to download driver software.

b- Install the driver provided by CT&A.

- In Vista: Direct the Wizard to the "drivers" folder located in the "CT&A" application folder, then click on "Next" (default location: C:\Program Files\BabelColor\CT&A\drivers\).
- In Windows 7 and Windows 8.x: Do a right-click on the item corresponding to your instrument and select to update the driver in the pop-up menu. Select to manually locate the driver on your computer and navigate to the CT&A driver folder (default location: C:\Program Files\BabelColor\CT&A\drivers\ or C:\Program Files (x86)\BabelColor\CT&A\drivers\).
- In Windows 10: Do a right-click on the item corresponding to your instrument and select "Update driver software" in the pop-up menu. Select to "Browse my computer for driver software", then click on the "Browse" button (NOT on "Let me pick from a list of device drivers on my computer"). Navigate to the CT&A driver folder (default location: C:\Program Files\BabelColor\CT&A\drivers\ or C:\Program Files (x86)\BabelColor\CT&A\drivers\), and click "Next". If a Windows security window opens, click on the "Install" button.

If the update fails, it may be required to step back and specifically

- select the "il pro.inf" file for all i1Pro models;
- select the "il monitor.inf" file for the Eye-One Monitor model;
- select the "il display.inf" file for all Eye-One Display models. (NOTE: You may have a message to the effect that a driver has not been validated for Windows; you should select to "Continue".) (NOTE: Depending on the OS version, it may not be possible to specifically select a file.)
- c- The Wizard or driver install program will show the name of the installed peripheral (examples: "i1 Pro", "i1 Display").

Close the Wizard or driver install program window.

 You can verify proper installation by checking the status of the device in the Device Manager window (NOTE: the instrument MUST be connected to the computer):

- In Vista and Windows 7: Select "My Computer" in the Start menu, and click on the "System Properties" command in the top bar; in the "System Properties" window, select the "Device Manager" task on the left pane. (An alternate method to open the "System Properties" window from the "My Computer" window is to right-click on the large computer icon in the bottom-left of the window and select "Properties" in the pop-up menu.)
- Windows 8.x: Swipe from the right edge of the screen, and tap "Settings" in the Charms bar (or if you are using a mouse, pointing to the upper right corner of the screen, moving the mouse pointer down, and then click on "Settings"). In the Settings window, click on "Control Panel". In the Control panel window, click on "Device manager". An alternate method to open the "Device manager" is by pressing the Windows key and the X key together; the menu which opens has a shortcut to the "Device manager".
- Windows 10: In the Start menu, click on "Settings". In the SETTINGS window, click on "Devices". In the DEVICES window, click on "Connected devices" on the left side of the window; on the right side go down until you see "Related Settings" and click on "Device manager".

 For the Eye-One family, look for a "X-Rite Devices" item. Expand the item and double-click on the device name (such as "i1 Pro" which is shown for both the i1Pro and i1Pro 2).

 For the Spyder5, expand the "Universal Serial Bus controllers" item and double-click on the "Datacolor Spyder5" device name.

 For the SpyderX, expand the "Universal Serial Bus devices" item and double-click on the "WinUsb device" item.

5a- UPDATING YOUR INSTALLED Eye-One USB DRIVERS

It is recommended you install the latest Eye-One USB drivers, especially when using the instrument on a Windows 64-bit or a Windows Vista PC. The updated drivers can of course be installed on all supported Windows platforms.

The following procedure only applies if the Eye-One was previously installed and used with a program. It should be done from an account with administrator privileges.

a- Close all programs which can use the Eye-One. Connect your Eye-One.

b- Go to the Device Manager:

- In Vista and Window 7: Open "My Computer" in the Start menu, and click on the "System Properties" command in the top bar; alternately, you can right-click on your computer icon in the window bottom-left and select the "Properties" menu. In the System window, select the "Device Manager" task on the left pane.
- Windows 8.x: Swipe from the right edge of the screen, and tap "Settings" in the Charms bar (or if you are using a mouse, pointing to the upper right corner of the screen, moving the mouse pointer down, and then click on "Settings"). In the Settings window, click on "Control Panel". In the Control panel window, click on "Device manager". An alternate method to open the "Device manager" is by pressing the Windows key and the X key together; the menu which opens has a shortcut to the "Device manager".
- Windows 10: In the Start menu, click on "Settings". In the SETTINGS window, click on "Devices". In the DEVICES window, click on "Connected devices" on the left side of the window; on the right side go down until you see "Related Settings" and click on "Device manager".
- c- In the peripheral list, look for a "GretagMacbeth Device" or "X-Rite Devices" item. The "GretagMacbeth" nomenclature is a sign of an older driver, which needs to be updated. Expand the item and double-click on the device name (such as "i1 Display", "eye-one" or "i1 Pro").
- d- In the properties window which opens, select the "Driver" tab. Check the driver date and version. The date and versions of the drivers provided with CT&A are:
	- i1 Pro: 2009/04/21; V-2.40.0.1315
	- i1 Display: 2009/04/21; V-2.0.0.0
	- i1 Monitor: 2009/04/21; V-2.40.0.1315

If the DATE of the driver in your computer is the same, or more recent, you do not need to update your driver (do not compare using the version number only since some old drivers show a higher version number than the more recent ones, for example 5.00.2195.3). To stop the update procedure, click on "Cancel" to close the properties window, then close the Device Manager; you can then skip Steps "e-" and "f-".

If the date of the driver in your computer is older, we suggest you replace it by the one we provide.

 - In Vista, Windows 7, Windows 8.x, and Windows 10: To remove the current driver, click on the "Uninstall" button. Select the checkbox to delete the driver for this peripheral, and then click "OK"; now go to Step "e-".

 If a Wizard opens and indicates that it has found another driver for the device, it should also display an option to show the list; check this selection. Click on "Next". If you have a choice between GretagMacbeth and X-Rite drivers, select the X-Rite one. Skip Steps "e-" and "f-".

e- Disconnect your Eye-One.

f- Do the procedure described in Section-4 "INSTALLING THE USB DRIVERS"

Updating the "EyeOne.dll" file

We also suggest you search for all copies of the "EyeOne.dll" file in your hard disk, and replace them by the latest version. This specific Dynamic Link Library (DLL) provides a communication link between programs, such as CT&A, and the Eye-One, through the Eye-One USB driver. All programs that can connect to an Eye-One are likely to install one or more copies of this file on your hard disk, and you may find that they have varying version numbers.

You will find version 3.4.3.135 (2009/06/16) of "EyeOne.dll" within the "CT&A" application folder (default folder location: "C:\Program Files\BabelColor\CT&A\").

To see a DLL version and release date, do a right-click on the file icon and select "Properties" in the popup which appears.

IMPORTANT: Keep backups of the replaced DLL files in case something goes wrong afterwards. If you are uneasy about this substitution, we suggest that you first replace the DLLs located in system folders, and that you replace the ones in the application folders afterwards, testing each application for proper behaviour (such an update should NOT create a problem since the newest DLLs are compatible with the previous ones).

5b- INSTALLING THE UNIVERSAL USB DRIVER FOR SpyderX UNDER WINDOWS 7 (New in V-5.4.0)

The SpyderX uses Microsoft Universal USB driver which is provided with the OS and no instrument specific driver is required. However, for Windows 7, the Universal driver may not have been properly installed by Windows Update.

IMPORTANT: The following procedure should be used only if the proper driver is not installed automatically when you connect your instrument.

INSTALL PROCEDURE (Windows 7 only):

- a- Close all programs which can use the SpyderX. Connect your SpyderX.
- b- Go to the Device Manager:
	- Open "My Computer" in the Start menu, and click on the "System Properties" command in the top bar, then select the "Device Manager" task on the left pane.

or

- Open the "Control panel" from the Start menu and then open the "Device Manager".
- c- One of the peripherals in the device manager window should have a yellow exclamation point; check that this peripheral corresponds to the instrument you just connected.

 Do a right-click on the item corresponding to your instrument and select to update the driver in the pop-up menu. Select to manually locate the driver on your computer and navigate to the "Win7-USB" folder within the PatchTool driver folder (default location): C:\Program Files (x86)\BabelColor\CT&A\drivers\Win7-USB\

ADDITIONAL HELP: Here are links which describe similar procedures to be used if you have installed the "SpyderX Pro" or "SpyderX Elite" software:

https://support.datacolor.com/index.php?/Knowledgebase/Article/View/1846/0/spyderxdriver-on-windows-7-may-not-be-installed-properly

https://support.datacolor.com/index.php?/Knowledgebase/Article/View/619/0/windows7 does-not-install-spyder-driver

## 6- OPENING THE HELP FILE

The CT&A Help file can be opened from the application via the "Help" menu, by clicking on the help icon in the toolbar, or by clicking on the "Help" button located in the bottom of most tool windows. It can also be opened by selecting the "CT&A Help" shortcut in the BabelColor program group of the Start menu.

The file is written in "PDF" format. For the file to open, you need to install the free "Acrobat Reader" application, from Adobe, available at the following Web site:

http://www.adobe.com/products/reader/

NOTE: Acrobat Reader is now available in two distribution modes, called "tracks": "Continuous track" and "Classic track". The Continuous track, offered by default, is a "cloud" version which gets updated as required, without user control. The Classic track is similar to the older program version which gets updated at fixed intervals. If you prefer the older version, you can locate the download file by searching for "DC Classic Track Release" with your favorite search engine.

------------------------------------------------------------------------ 7- CHANGE OF COLOR DECKS DATABASE FORMAT IN VERSION 2.7

NOTE: The content of this section is applicable only if you are currently using a version of CT&A older than 2.7.0.

The database format used to save the color chips collections (also called Color Decks, and saved in the ColorDecks.bbd file) has been changed in Version 2.7.0. The new format is not compatible with the format used in previous CT&A versions.

If you have used PatchTool(TM) (another BabelColor application) to add or remove a Color Deck from the database, this modified database will also be incompatible.

Any modified ColorDecks.bbd file will therefore need to be regenerated starting from the ColorDecks R2.bbd file. As before, this is done using PatchTool's "BabelColor CT&A Export" tool (PatchTool Version 1.1.1 or more recent required, Version 4.x or more recent recommended). PatchTool can be can be freely downloaded from the BabelColor Web site. Purchasing PatchTool is NOT required to export a data file to a CT&A Color Deck.

12

------------------------------------------------------------------------ 8- CHANGE OF COLOR DECKS DATABASE LOCATION IN VERSION 2.8 NOTE: The content of this section is applicable only if you are currently using a version of CT&A older than 2.8.0. IMPORTANT: The database file name has changed from "ColorDecks.bbd" to "ColorDecks\_R2.bbd" in CT&A version 3.1. Please see Section-9 for more information. The database file, which contains the color chips collections displayed in the CT&A program, called Color Decks, can be modified by adding or removing Color Decks, using PatchTool(TM) (another BabelColor application). Starting with version 2.8, a working copy of the database file is now located in the following folder: "C:\Documents and Settings\user-name\My Documents\BabelColor" where "user-name" is your account name. The original database file always remains, non-modified, in the main CT&A application folder. Prior to version 2.8, the database file could be found in: Windows 98 / 2000 / XP: - Original file or working copy (when modified): "C:\Program Files\BabelColor\BabelColor CT&A\" Windows Vista: - Original non-modified file: "C:\Program Files\BabelColor\BabelColor CT&A\" - Working copy: "C:\Users\user-name\AppData\Local\VirtualStore\Program Files\BabelColor\BabelColor CT&A" NOTE: Many folders in the Vista "C:\Users\user-name" folder may be hidden by default. Use the "Control Panel" to show the "hidden" system folders and files. The advantages of the new location are: i- The database file is easier to locate when you want to add or remove a Color Deck using PatchTool ii- If, by mistake, you remove too many Color Decks, simply trash the database file in "C:\Documents and Settings\user-name\My Documents\BabelColor" and the program will re-copy an original database the next time it is started iii- Each user can have a different database iv- Un-installing the CT&A program will not erase the file v- An administrator account is not required anymore in Windows XP, since the program does not change the content of files in the

 "Program files" folder, but only the working copy of the database in the user "My Documents" folder

 vi- In versions of CT&A prior to 2.8, Windows Vista created, with no user knowledge, a "virtual" copy of the database file in file in the following folder:

 "C:\Users\user-name\AppData\Local\VirtualStore\Program Files\BabelColor\BabelColor CT&A"

> Whenever the program, or the user, modified the database file located in the main CT&A application folder, it is in fact the copy in the VirtualStore folder which got modified. With versions 2.8+, the BabelColor CT&A folder located in the VirtualStore folder is not used or required, and can be safely deleted.

NOTE: If you have made any modification to your database files using CT&A version 2.7.0 or 2.7.1, you may want to MOVE the working copy of the "ColorDecks.bbd" file FROM the

 "C:\Users\user-name\AppData\Local\VirtualStore\Program Files\BabelColor\BabelColor CT&A"

folder TO the

"C:\Documents and Settings\user-name\My Documents\BabelColor"

folder. However, this file will only be useful, in this location, if you re-install version 2.8.0, 2.8.5, or 3.0 of CT&A.

9- CHANGE OF COLOR DECKS DATABASE NAME IN VERSION 3.1

NOTE: The content of this section is applicable only if you are currently using a version of CT&A older than 3.1.0.

The name of the database used to save the color chips collections, also called Color Decks, has been changed in Version 3.1.0. The previous database file name was "ColorDecks.bbd" file; the new database file name is "ColorDecks\_R2.bbd". The new database contains more accurate Munsell reference data; this data is used both for the Munsell Deck and to obtain conversions to the Munsell color space.

If you have used PatchTool(TM) (another BabelColor application) to add or remove a Color Deck from the database, then you should regenerate your custom database starting from the ColorDecks R2.bbd file. As before, this is done using PatchTool's "BabelColor CT&A Export" tool (PatchTool Version 1.1.1 or more recent required, Version 4.x or more recent recommended). PatchTool can be freely downloaded from the BabelColor Web site. Purchasing PatchTool is NOT required to export a data file to a CT&A Color Deck.

WARNING: DO NOT CHANGE THE OLD DATABASE NAME TO THE NEW NAME! If you do so, the Munsell Deck, as well as conversions to the Munsell space, will be less precise.

NOTE: If you have made any modification to your database files using CT&A version 2.8.0, 2.8.5, or 3.0, you may want to LEAVE the working copy of the "ColorDecks.bbd" file in the

"C:\Documents and Settings\user-name\My Documents\BabelColor"

folder. However, this file will only be useful if you re-install version 2.8.0, 2.8.5, or 3.0 of CT&A.

10- COMPATIBILITY WITH X-Rite i1Profiler and other X-Rite software

If you installed software from X-Rite, such as i1Profiler, which comprises the "X-Rite Device Services" program, you may receive a message to the effect that the i1Pro or i1Pro 2 is not connected when you click on the "Info" button located beside the "Instrument" selection menu in the toolbar window. Assuming that your instrument is indeed connected, first check if the i1Profiler program from X-Rite is opened, and, if opened, close it, since CT&A cannot be used at the same time.

Early versions of i1Profiler provide a control panel named "X-Rite Device Services", which is used to assign/unassign instruments to X-Rite software. The latest versions of i1Profiler still include "X-Rite Device Services" but do not include a control panel, and instrument assignment is performed dynamically when opening an X-Rite program.

If using an early version of i1Profiler, you should DESELECT the i1 (Eye-One) in the "X-Rite Device Services" control panel; this will make the instrument available for CT&A. Please note that changes in the X-Rite control panel can be done while CT&A is opened. You should then be able to connect the instrument by selecting "Try to connect again…" in the "Instrument" menu. The early versions of i1Profiler may also open one or more dialogs asking if you want CT&A to take ownership of the i1 peripherals; please answer "Yes" to the question(s).

"X-Rite Device Services" is dedicated to X-Rite programs and is not under CT&A's control; any problem related to its use should be directed to X-Rite.

If the above fails, disconnect and reconnect the instrument, then select "Try to connect again…" in the "Instrument" menu. Please note that CT&A should be used with only one Eye-One (Display, Display 2, i1Pro, or i1Pro 2) connected at a time.

------------------------------------------------------------------------ 11- COMPATIBILITY WITH SOFTWARE WHICH CONNECT TO THE SAME INSTRUMENT

It is not recommended to run, at the same time, two programs which connect to the same instrument! For example, this means that you should not make i1Pro measurements with CT&A while running X-Rite's i1Profiler, or vice-versa.

### 12- TRADEMARKS

BabelColor is a registered trademark, and CT&A and PatchTool are trademarks of Danny Pascale and The BabelColor Company.

Eye-One is a brand of colorimeters (Eye-One Display, Display 2, i1Display Pro) and spectrophotometers (i1Pro, i1Pro 2, Eye-One Monitor) sold by X-Rite.

Eye-One is a trademark of the GretagMacbeth Company (owned by X-Rite).

Spyder5 and SpyderX are brands of colorimeters sold by Datacolor. Datacolor and Spyder are registered trademarks of Datacolor Holding AG.

X-Rite is a registered trademark of X-Rite Incorporated.